# PRÁCTICAS DE INFORMÁTICA

### PRÁCTICA 1: DIRECTORIOS Y ACCESOS DIRECTOS EN WINDOWS.

### 1.- ARCHIVOS Y CARPETAS.

 Un archivo es todo documento que realizamos en el ordenador mediante un programa. Una carpeta es una zona en donde se guardan los archivos.

 En Windows la información se guarda mediante el sistema de archivos y carpetas, tanto en el disco duro (C), como en un pendrive, etc.

A continuación realizaremos algunas prácticas para trabajar con archivos y carpetas.

### 1.1.- CREACIÓN DE UNA CARPETA.

 Ponemos nuestro pendrive en un puerto USB del ordenador. Este lo detectará y se asignará una letra mayúscula. Para ver el contenido de nuestro pendrive podemos hacer dos cosas.

1.- Cuando el ordenador lo detecte nos saldrá una pantalla como la siguiente:

Hacemos clic en Abrir la carpeta para ver los archivos y ya estamos dentro del pendrive.

2.- Hacemos clic en el icono inicio situado en la esquina inferior izquierda de la pantalla.

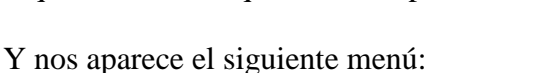

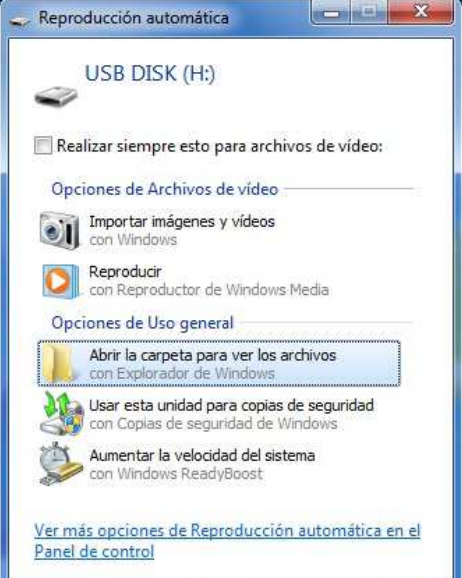

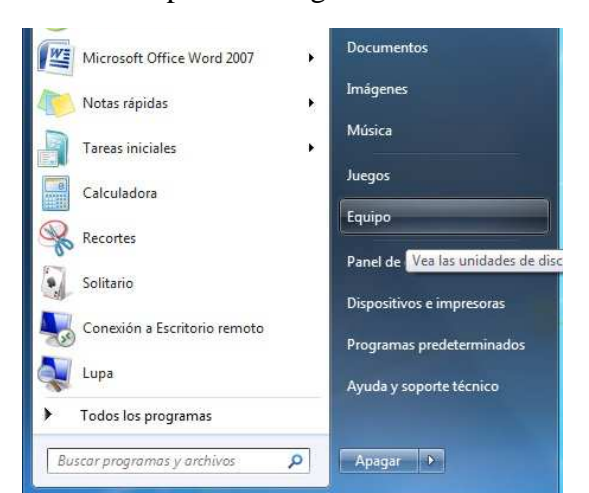

Hacemos clic en Equipo y nos aparece lo siguiente:

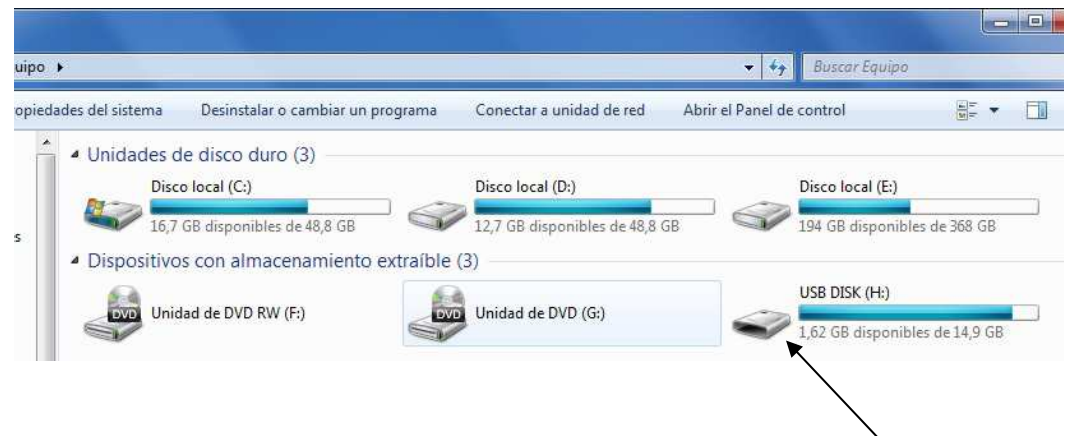

Hacemos doble clic en nuestro pendrive y ya estamos dentro.

 Una vez dentro de nuestro pendrive creamos una carpeta con nuestro nombre siguiendo el siguiente procedimiento:

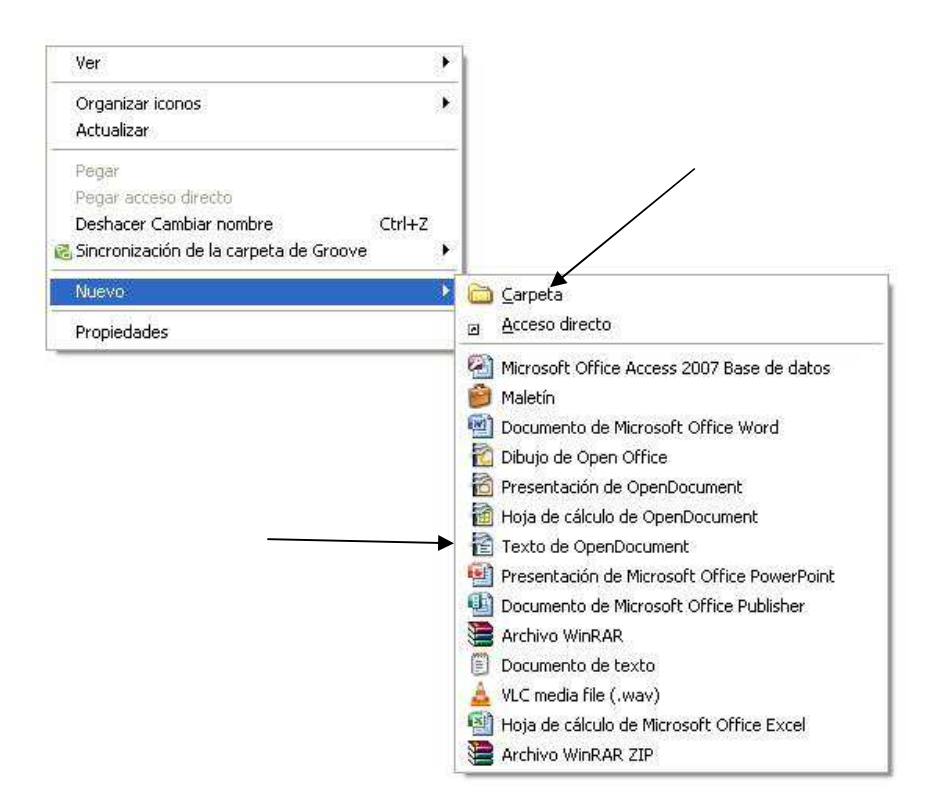

Hacemos clic con el botón derecho del ratón y nos aparece un menú como el de la figura.

Hacemos clic con el botón izquierdo del ratón en Nuevo, nos aparece el menú de la derecha, haciendo clic (con el botón izquierdo) en carpeta, nos crea una con el nombre de nueva carpeta. Para poner nuestro nombre a nuestra carpeta, nos situamos sobre ella y hacemos clic con el botón derecho del ratón y elegimos la opción cambiar nombre.

 Para crear un archivo seleccionamos cualquiera de las opciones que aparecen

debajo, que nos permiten crear distintos tipos de archivos.

A continuación abrimos la carpeta con nuestro nombre haciendo doble clic en ella. Y creamos un archivo de textos para Open Office. El archivo lo llamaremos **Práctica0**.

Cuando vayamos a retirar nuestro pendrive del ordenador, para evitar estropearlo, deberemos hacer lo siguiente:

En la parte inferior derecha hay un icono en forma de triángulo que tiene el siguiente mensaje: "mostrar iconos ocultos" Haciendo clic en el aparece el siguiente menú:

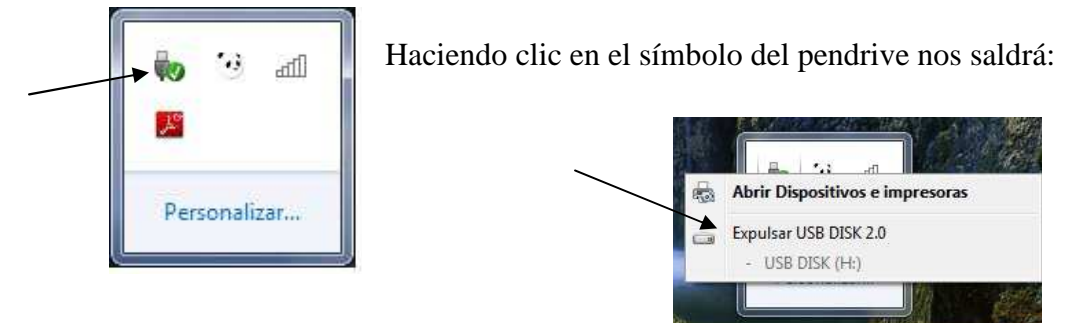

Haciendo clic aquí nos saldrá un mensaje diciendo que ya es seguro retirar el pendrive con lo cual podremos quitarlo del ordenador.

# PRÁCTICAS DE INFORMÁTICA

# PRÁCTICA 2: UTILIZACIÓN DEL PROGRAMA WRITER

 Writer es un procesador de textos que forma parte del paquete integrado Open Office. Writer convierte nuestro ordenador en algo parecido a una máquina de escribir electrónica, pero con muchísimas más posibilidades: inserción de imágenes, creación de tablas, revisión ortográfica y gramatical, creación de columnas y un largo etcétera que descubriremos en las siguientes prácticas.

# 1.- ABRIR WRITER.

Hacemos doble clic en el siguiente icono del escritorio Nos saldrá el siguiente menú:

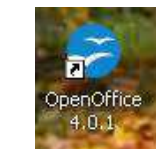

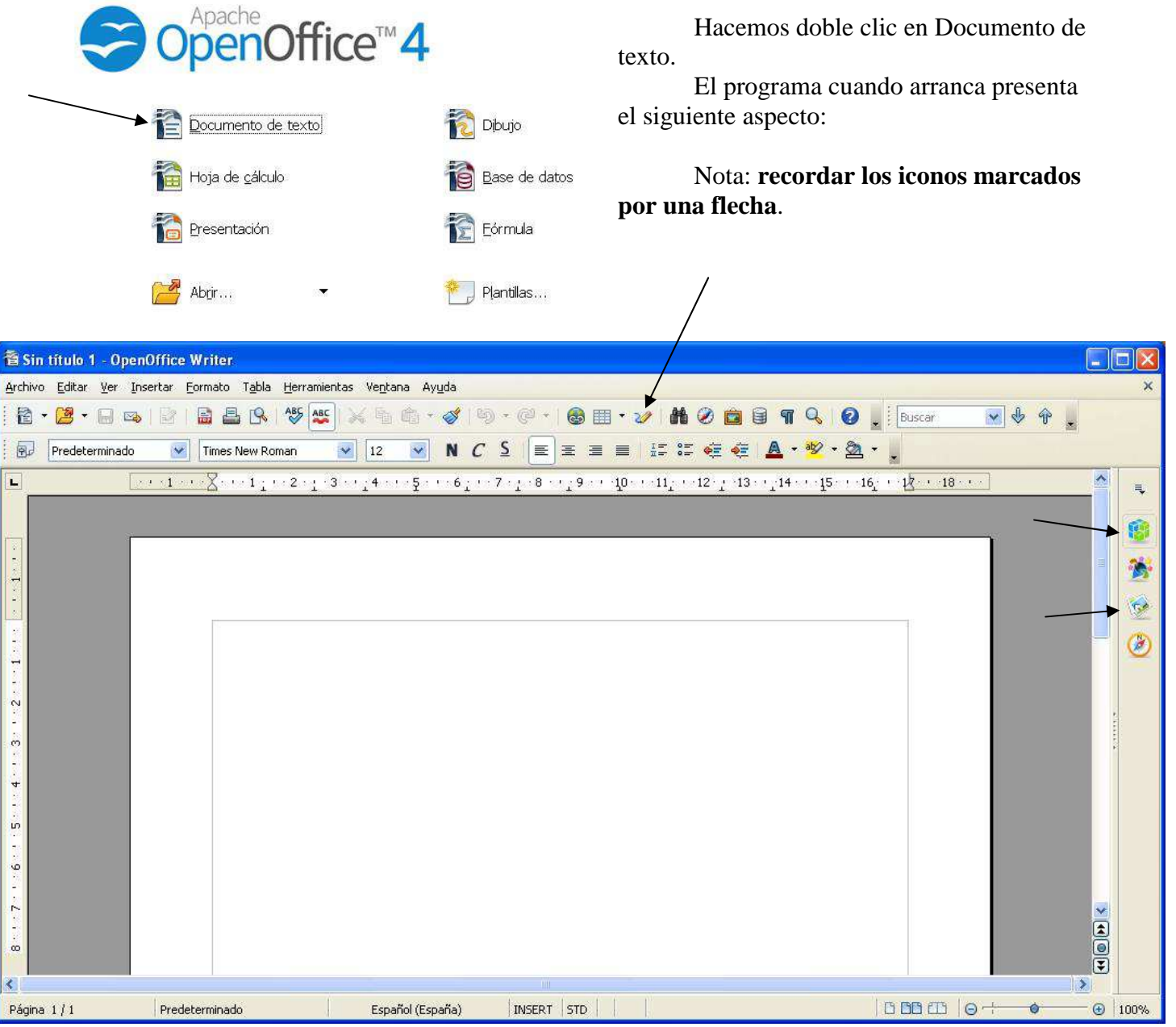

 El programa una vez abierto permite que se pueda escribir en él a partir de la esquina superior derecha. Escribimos el texto siguiente:

# *JUEGO DEL PALO O PALO CANARIO.*

*El conjunto de prácticas que podemos agrupar bajo la denominación de palo canario, se basa en una esgrima entre dos jugadores con un palo en las manos. En cualquier caso, los juegos de palo y garrote o lata son dos actividades que debemos a los aborígenes canarios y que fueron consecuencia de la evolución de actividades bélicas.* 

*La diferencia entre las modalidades de juego existentes viene determinada por el tamaño del palo, distinguiéndose tres modalidades: palo chico, palo mediano y garrote o palo grande.* 

*El palo siempre ha ido asociado a unas funciones determinadas, que podemos resumir en defensa, manejo de animales y apoyo para deambular por los caminos y barrancos.* 

*El juego del palo es, en definitiva, una esgrima, cuyo espacio está definido por los jugadores, compuesto por un conjunto de técnicas rápidas que lo hacen muy vistoso, y que no posee una forma explícita de terminación, viniendo ésta determinada por el control del hombre de respeto u hombre bueno, o bien por resultar evidente para los practicantes quién es superior.* 

#### 3.- GUARDAR ARCHIVO:

 Para evitar perder lo que acabamos de escribir y poder utilizar este texto en las siguientes prácticas, vamos a guardarlo en el pendrive, dentro de la carpeta con tu nombre con el nombre de **Práctica1**. Ejecutamos

### **Archivo-Guardar como- Tu pendrive -Tu carpeta- Nombre de archivo-Práctica1-Guardar.**

#### 4.- COPIAR EL TEXTO.

 Para copiar el texto hacemos lo siguiente: Situamos el cursor del ratón al principio del texto a copiar y pulsamos el botón izquierdo del ratón, lo mantenemos pulsado y desplazamos el ratón hacia el final del texto. Una vez hayamos marcado todo el texto soltamos el botón izquierdo del ratón y pulsamos el botón derecho del ratón y en el menú que nos aparece elegimos COPIAR; ahora situamos el cursor del ratón en el punto en el que queremos que aparezca el texto que hemos copiado y pulsamos el botón derecho del ratón y en el menú que nos aparece elegimos PEGAR. De esta forma tendremos en nuestro archivo dos textos iguales. Ahora procederemos a modificar el segundo.

#### 5.- MODIFICAR EL TEXTO.

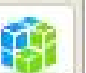

Para modificar el texto nos fijamos en el icono que que está a la derecha de la pantalla. Al pulsarlo se nos abre un menú de propiedades con muchas utilidades para cambiar el texto.

Investigaremos en cada uno de los iconos de este menú para ver las distintas posibilidades de modificar el tipo de letra y tamaño y así convertir nuestro segundo texto en uno igual al que se muestra en la siguiente página.

Las opciones que vamos a utilizar son:

Centrado del título, letra cursiva, letra negrita, subrayado, letra Arial 14, letra subíndice, letra superíndice, letra relieve, letra de sombra, cambio de color de fuentes, resaltar texto.

 Para saber lo que significa cada uno de los iconos, situaremos el cursor del ratón sobre él y al momento nos saldrá un mensaje informándonos de la función del mismo.

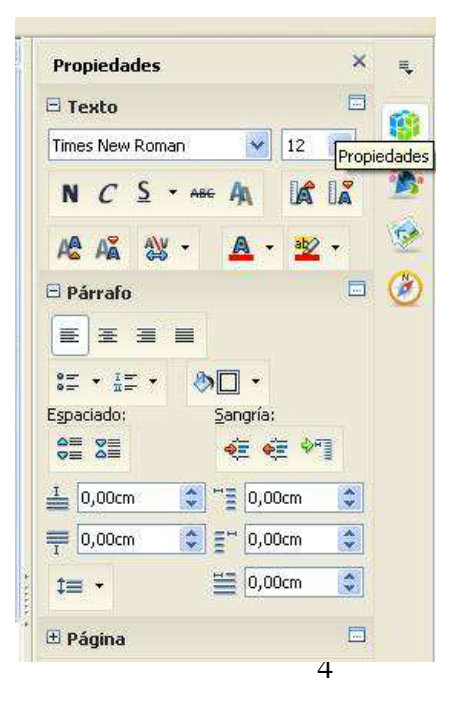

Al aplicar estas opciones el texto se nos queda:

#### **JUEGO DEL PALO O PALO CANARIO.**

El *conjunto de prácticas* que podemos agrupar bajo la denominación de **palo canario**, se basa en una esgrima entre dos jugadores con un palo en las manos. En cualquier caso, los juegos de palo y garrote o lata son dos actividades que debemos a los aborígenes canarios y que fueron consecuencia de la evolución de actividades bélicas.

La diferencia entre las modalidades de juego existentes viene determinada por el tamaño del palo, distinguiéndose tres modalidades : palo chico, palo mediano y garrote o palo grande.

El palo siempre ha ido asociado a unas funciones determinadas, que podemos resumir en defensa, manejo de animales y apoyo para deambular por los caminos y barrancos.

El *juego del palo* es, en definitiva, una **esgrima**, cuyo espacio está *definido* por los jugadores, compuesto por un conjunto de técnicas rápidas que lo hacen muy vistoso, y que no posee una *forma explícita* de terminación, viniendo ésta determinada por el control del hombre de respeto u **hombre bueno**, o bien por resultar evidente para los practicantes quién es superior.

**Cambiar el color de fuentes de las siguientes palabras**: palo chico, palo mediano, garrote o palo grande, caminos, barrancos, juego del palo, esgrima, definido.

**Resaltar:** funciones determinadas, conjunto de técnicas rápidas, hombre de respeto, resultar evidente, practicantes.

No olvides guardar el texto en tu carpeta en el pendrive.

### PRÁCTICA 3: TIPOS DE LETRAS EN WRITER.

#### 1.- COPIADO DEL TEXTO.

 Vamos a trabajar con distintos tipos de letras y estilos que hay en WRITER. Para ello leemos el archivo práctica1 de tu carpeta en el pendrive, para ello hacemos doble clic sobre el icono del archivo y se nos abrirá el programa con el archivo. En el archivo hay dos textos iguales, uno sin modificar y el segundo modificado. Copiamos el primer texto y lo pegamos debajo del segundo de la misma forma que lo hicimos en la práctica anterior, con lo cual ahora tenemos tres textos iguales.

#### 2.- CAMBIO DEL TIPO DE LETRA Y ESTILOS.

 Seleccionamos el texto y luego nos vamos al menú de propiedades y seleccionamos el tipo de fuentes y el tamaño.

Cambiar el párrafo siguiente a letra ARIAL 12.

El conjunto de prácticas que podemos agrupar bajo la denominación de palo canario, se basa en una esgrima entre dos jugadores con un palo en las manos

Cambiar el párrafo siguiente a letra CENTURY GOTHIC 12.

En cualquier caso, los juegos de palo y garrote o lata son dos actividades que debemos a los aborígenes canarios y que fueron consecuencia de la evolución de actividades bélicas

Cambiar el párrafo siguiente a letra COMIC SANS MS, tamaño 12

La diferencia entre las modalidades de juego existentes viene determinada por el tamaño del palo, distinguiéndose tres modalidades: palo chico, palo mediano y garrote o palo grande.

Cambiar el párrafo siguiente a letra verdana tamaño 12

El palo siempre ha ido asociado a unas funciones determinadas, que podemos resumir en defensa, manejo de animales y apoyo para deambular por los caminos y barrancos.

Cambiar el párrafo siguiente a letra Rockwell tamaño 12

El juego del palo es, en definitiva, una esgrima, cuyo espacio está definido por los jugadores, compuesto por un conjunto de técnicas rápidas que lo hacen muy vistoso,

Cambiar el párrafo siguiente a letra Lucida Sans tamaño 12

y que no posee una forma explícita de terminación, viniendo ésta determinada por el control del hombre de respeto u hombre bueno, o bien por resultar evidente para los practicantes quién es superior.

 Ahora vamos a cambiar los estilos y los colores de las letras para ello copiamos de nuevo el primer texto y lo colocamos al final del anterior. Con lo cual tenemos ahora cuatro textos iguales.

 Nos fijamos en el menú propiedades que está a la derecha y buscamos los iconos que cambian el tipo de letra.

 Cambiar a letra cursiva las siguientes palabras: *conjunto, prácticas, palo, esgrima, jugadores y manos.* 

 Cambiar a letra negrita las siguientes palabras: *juegos, garrote lata, aborígenes, bélicas y modalidades.* 

 Cambiar a letra subrayada las siguientes palabras: *juegos, tamaño, palo, modalidades, palo chico, palo grande.* 

Cambiar a letra subíndice las siguientes palabras: *funciones, defensas, manejo.* 

Cambiar a letra superíndice las siguientes palabras: *apoyos, caminos, barrancos.* 

 Cambiar a letra de sombra las siguientes palabras: *forma explícita, control, hombre de respeto, hombre bueno, evidente, practicantes, superior.* 

Cambiar a letra relieve las siguientes palabras: *juego del palo, esgrima, conjunto, técnicas rápidas, vistoso.* 

Para encontrar la letra relieve nos fijamos en el icono que está sobre el tamaño de las letras y hacemos clic en él.

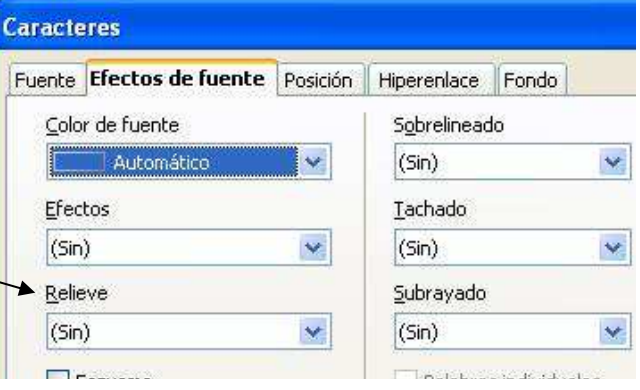

### 2.- CAMBIO DE COLOR DEL TEXTO.

 Para cambiar el color del texto hacemos lo siguiente: Seleccionamos el texto que queremos que cambie de color y luego vamos al menú de propiedades, desplegamos la paleta de color de fuente (hacemos clic con el ratón en la flecha que está a la derecha de la letra A) y seleccionamos el color que queramos:

Cambiar a color

- Rojo las palabras: conjunto de prácticas, palo canario, esgrima, palo, aborígenes.

- Verde las palabras: evolución, actividades, diferencia, modalidades, tamaño, palo chico, palo grande.

- Azul las palabras: bélicas, juego, palo, funciones, defensa, animales, caminos.

- Fucsia las palabras: esgrima, jugadores, vistoso, terminación, hombre, practicantes.

### 3.- RESALTAR EL TEXTO.

 Para resaltar el texto se procede de la misma forma que el caso anterior, la única diferencia es que seleccionamos el comando **Resaltar**. (está en el nenú de propiedades a la derecha del anterior).

Resaltar con color:

- Verde oscuro: palo canario, esgrima, dos jugadores, palo en las manos.

- Azul cielo: juegos del palo, garrote o lata, aborígenes canarios, actividades bélicas.

- Añil: modalidades de juego, tamaño del palo, tres modalidades.
- Lavanda: palo chico, palo mediano, garrote o palo grande.

- Turquesa: funciones determinadas, defensa, manejo de animales, deambular, caminos.

### **No olvides guardar el archivo en tu carpeta en el pendrive**.

# PRÁCTICA 4: JUSTIFICAR TEXTO, Y USO DE TABLAS.

### 1.- JUSTIFICAR TEXTO.

 Creamos un nuevo archivo de Writer y lo llamamos **Práctica2**. En este archivo empezamos a escribir lo siguiente:

*El boceto es un dibujo a mano alzada muy básico y sencillo que pretende dar una idea global del objeto o sistema que se quiere representar. Por su parte, un dibujo a mano alzada es aquél que se realiza al ojo y sin instrumentos de dibujo (a lápiz) y se emplea para expresar ideas que muchas veces, no se han terminado de concretar. El dibujo de un boceto puede ser un dibujo en perspectiva, o en forma de vistas, en forma de esquemas, o cualquier otra forma clara de comunicar cómo es el objeto a representar.* 

 Copiamos el texto debajo y lo justificamos por la derecha: **menú de propiedades- alinear a la derecha.**

 Copiamos el texto de nuevo y lo justificamos por el centro: **menú de propiedades-centrar**.

 Copiamos el texto de nuevo y lo justificamos: **menú de propiedades -justificar.** 

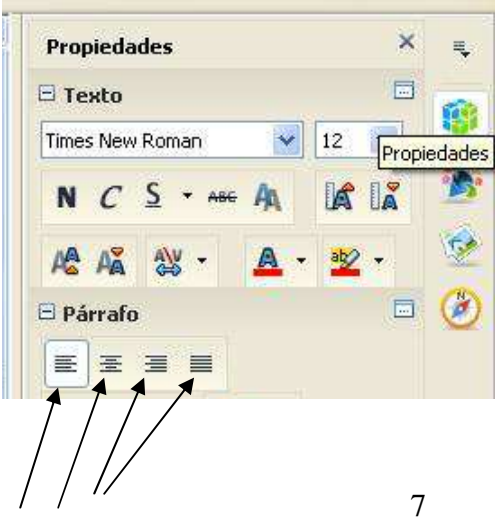

2.- TABLAS.

 Una tabla está formada por filas y columnas de celdas que se pueden rellenar con texto y gráficos. Su formato de cuadrícula es muy útil para representar datos en una forma ordenada.

 Para crear una tabla se hace lo siguiente: **Menú principal-Insertar-Tabla-Columnas-Filas-Aceptar.** 

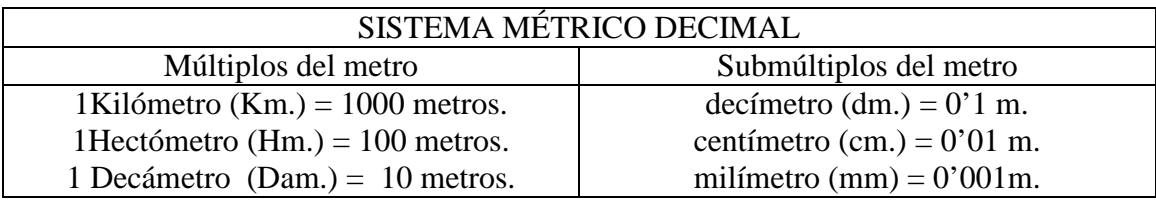

- Para centrar texto hacemos clic en esa celda y hacemos clic con el botón de la derecha-**Alineación-Centro**.
- Para unir celdas, las seleccionamos y luego hacemos clic con el botón de la derecha-**Celda-Unir**.

Ahora vamos a hacer una tabla en la que aparezca el horario de la clase con las asignaturas.

La tabla queda como sigue:

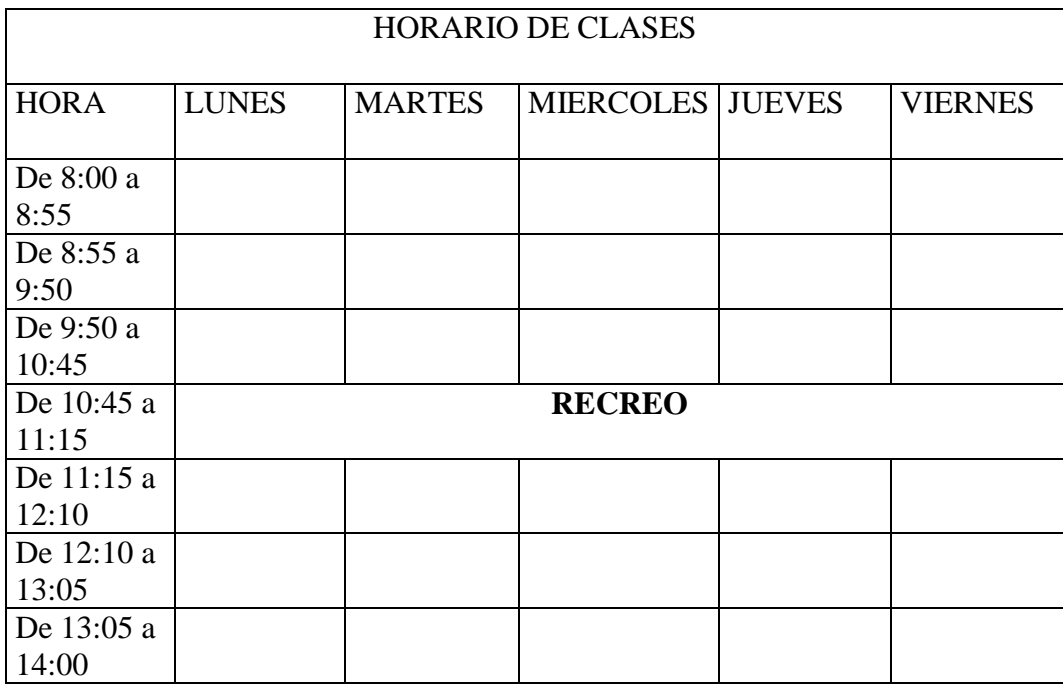

Rellenar cada una de las celdas con las asignaturas correspondientes.

**Al finalizar no te olvides de guardar el archivo.** 

PRÁCTICA 5: CREACIÓN DE LISTAS E INSERCION DE IMÁGENES.

1.- CREACIÓN DE LISTAS.

Para la creación de listas tenemos dos herramientas "Viñetas y Numeración". Las dos se seleccionan a través del **Menú principal-Formato-Numeración y Viñeta**, o dentro del texto pulsando el botón derecho del ratón.

La única diferencia entre las numeraciones y las viñetas es que las primeras utilizan números consecutivos para identificar cada párrafo mientras que las viñetas usan símbolos.

Creamos un nuevo archivo llamado **Práctica3** y lo abrimos y en él escribimos lo siguiente:

#### *Numeración:*

- *1. Desde el botón derecho del ratón podemos acceder al menú de numeración.*
- *2. Podemos elegir distintos tipos de números o letras.*
- *3. Incluso podemos poner números romanos.*

#### *Viñetas:*

- *La diferencia con el anterior es que no usa números ni letras.*
- *Pero podemos cambiar los símbolos utilizados.*
- *Hay varios tipos.*

Ejercicio: Haz cuatro listas de elementos geográficos: 5 continentes, 5 países, 5 ciudades y 5 ríos, las cuatro en una misma hoja. Pon a cada lista números o viñetas, un tipo diferente para cada una de ellas.

#### **No te olvides de guardar el archivo.**

### 2.- INSERCIÓN DE IMÁGENES.

 Writer nos permite insertar junto al texto fotografías, dibujos, esquemas, gráficos y otros muchos elementos que facilitarán el acceso a la información por parte del lector. De las múltiples posibilidades que nos ofrece el programa nos vamos a centrar en las siguientes:

- Inserción de imágenes (dibujos o fotografías) previamente creadas. Podemos utilizar la biblioteca de imágenes que nos proporciona Writer o utilizar alguna obtenida por otros medios.
- Inserción de objetos de dibujo. Se trata de gráficos vectoriales, entre los que se incluyen formas, curvas, líneas y objetos de dibujo de Fontwork.

### 2.1.- INSERTAR IMÁGENES.

 Una imagen puede ser cualquier dibujo o fotografía guardada en un formato de archivo reconocido por Writer.

Creamos un nuevo archivo llamado **Práctica4** y lo abrimos. Antes de insertar una imagen, se debe situar el punto de inserción en el lugar del documento en el que se quiere que aparezca.

 Para ello situamos el cursor debajo del texto escrito anteriormente y hacemos lo siguiente: **Menú principal-Insertar-Imagen-A partir de archivo**. Nos saldrá un cuadro de diálogo en el que se nos pide que seleccionemos el directorio o la carpeta para buscar la imagen. Seleccionamos Mis documentos y luego Mis imágenes y elegimos una de las imágenes de muestra que hay en ese directorio y pulsamos Abrir. La imagen se copiará en nuestro archivo. Una vez insertada la imagen

la podemos agrandar o mover, simplemente situando el cursor del ratón sobre los puntos verdes que rodean a la misma o situando el mismo sobre la imagen.

# 2.2.- INSERTAR IMÁGENES PREDISEÑADAS.

Writer también tiene una galería de imágenes que podemos utilizar en nuestro documento.

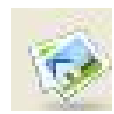

Haciendo clic en el icono situado en la zona derecha de la pantalla, se nos despliega el menú galería con distintos dibujos. Simplemente tenemos que seleccionar uno hacer clic sobre él y arrástralo hacia la zona del archivo donde queremos ponerlo.

Practicar seleccionando distintas imágenes y colocarlas en el documento.

#### 2.2.- INSERTAR OBJETOS DE DIBUJO.

 Writer dispone de herramientas de dibujo vectorial que nos permiten insertar en nuestros documentos formas geométricas para crear esquemas, croquis o cualquier otro tipo de dibujo lineal sencillo.

Para acceder a este tipo de dibujo hacemos clic en el icono y en la parte inferior de la pantalla nos aparece los siguientes iconos:

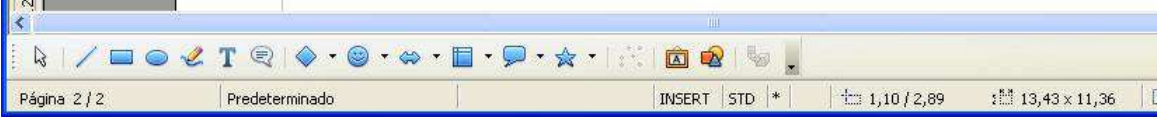

 Seguidamente seleccionamos formas o figuras que queremos y la insertamos en el documento. Practicar con los distintos tipos de formas que existen e insertarlos en el archivo.

# 2.3. CREACIÓN DE TEXTO ARTÍSTICO.

 Fontwork es una utilidad que nos permite crear fácilmente titulares, rótulos y carteles, con vistosos efectos de texto. Se accede de la misma forma que el apartado anterior y luego hacemos clic en el icono

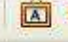

Aparece el cuadro Galería de Fontwork.

 Hacemos clic sobre el estilo que más nos guste y pulsamos Aceptar. Aparecerá el dibujo de Fontwork seleccionado. Para cambiar el texto hacemos doble clic sobre el dibujo, nos aparece el texto Fontwork sobre el dibujo. Lo borramos y lo sustituimos por el texto que queremos que aparezca, y hacemos clic con el botón izquierdo. El texto se cambiará.

 También aparecen dos cuadros de diálogos: Configuración 3D y Fontwork. Estos cuadros sirven para cambiar las características de nuestro dibujo.

 Los rótulos creados con Fontwork se comportan dentro de un documento de igual forma que las imágenes.

Realizar distintas prácticas con lo que acabamos de ver e insertarlas en el documento.

#### **No te olvides de guardar el archivo.**